### **3- Le multicolonnage**

## *(Question 6 de l'activité 3)*

C'est une technique permettant de mettre un texte sur plusieurs parties de manière verticale. Pour

l'appliquer :

- Sélectionner le texte à mettre en colonnes.
- Choisir la commande *Colonnes* du menu *Format*.
- Spécifier les paramètres (nombre de colonnes, ligne séparatrice, largeurs des colonnes)
- Valider (par OK)
	- **4- Note de bas de page** *(Question 7 de l'activité 3)*
- Placer le curseur après le mot convenable.
- Ouvrir le menu **Insertion**
- Choisir *Référence* puis *Note de bas de page*
- Spécifier les paramètres (Emplacement, format, application des modifications)
- Cliquer sur *Insérer*
- Ecrire l'explication
	- **5- Insertion de la date système** *(Question 8 de l'activité 3)*
- Positionner le curseur à l'endroit de l'insertion
- Activer le menu **Insertion**,
- Choisir la commande **Date et heure**
- Dans la fenêtre qui s'ouvre, sélectionner le format de la date et/ou l'heure système voulu,
- valider
	- **6- Insertion de numéro de page** *(Question 9 de l'activité 3)*
- Activer le menu **Insertion**,
- Choisir la commande **Numéros de page**
- Dans la fenêtre qui s'ouvre, spécifier les paramètres nécessaires (position, alignement, format, ...),
- Valider

### **-Correction du Tp3-**

#### **7- Insertion de fichier** *(Question 3 du tp3)*

Pour insérer un document dans un fichier texte on peut suivre la démarche suivante :

### \*Activer le menu **Insertion**

- \* Choisir la commande **Fichier**
- \* Choisir le dossier contenant le fichier à insérer,
- \* Choisir le type du fichier à insérer,
- \* Sélectionner le fichier à insérer,
- \* Valider

### **8- Insertion des liens hypertextes**

Le lien hypertexte est une technique permettant de passer d'un endroit à un autre dans le même document (**lien interne**) ou d'un document vers un autre (**lien externe**).

Pour insérer un lien hypertexte **externe** on peut suivre la démarche suivante :

\* Sélectionner l'endroit "source" du lien hypertexte,

- \* Ouvrir le menu Insertion,
- \* Choisir la commande Lien hypertexte
- \* Dans la fenêtre qui s'ouvre, préciser l'adresse du fichier "destination" du lien hypertexte,

\* Valider

Pour insérer un lien hypertexte interne (Signet) dans un même document, on peut suivre la démarche suivante :

\* Sélectionner l'endroit cible du lien hypertexte.

- \* Ouvrir le menu Insertion,
- \* Choisir la commande Signet
- \* Dans la fenêtre qui s'ouvre préciser un nom du signet puis valider,
- \* Sélectionner la source du lien hypertexte,
- \* Ouvrir le menu Insertion,
- \* Choisir la commande Lien hypertexte
- \* Dans la fenêtre qui s'ouvre sélectionner le nom du signet créé précédemment,

\* Valider.

**Remarque :** un signet est un endroit précis dans un document servant de repère pour se déplacer à

l'intérieur du même document.

#### **9- Entête et pied de page**

L'entête est une zone où se fera l'insertion d'un texte qui apparaîtra automatiquement dans la partie

supérieure de chaque page d'un document texte.

Le pied est une zone qui apparaîtra automatiquement dans la partie inférieure de chaque page.

Pour créer un entête et un pied de page :

- Ouvrir le menu *Affichage*
- Choisir la commande *En-tête et pied de page*
- Dans les zones convenables, saisir les données
- Cliquer sur Fermer pour terminer

On peut insérer automatiquement des données (numéro de page, heure, date, …) en cliquant sur le bouton

« insertion automatique » de la barre qui s'affiche.

#### **10- Style de formatage :**

Un style est un ensemble de caractéristiques et de mises en forme qu'on peut appliquer aux textes, aux tableaux et aux listes du document afin de modifier rapidement leur aspect d'une manière simple et unique. Pour ajouter un style :

- Choisir le menu « **Format** »
- Choisir la commande « **Style et mise en forme** »
- Cliquer sur le bouton « **Nouveau style** »
- Dans la boite de dialogue « **Nouveau style** », cliquer sur le bouton « **Format** » puis appliquer les mises en forme demandées en utilisant la commande **police** et la commande **paragraphe**.

## **11- Table des matières (index)**

Pour créer une table des matières (ou index) pour un chapitre ou tout un document, il faut commencer par préparer les styles de titres et de sous titres du document, en leur attribuant des styles prédéfinis ou personnalisés. Pour créer la table :

- Activer le menu « **Insertion** ».
- Choisir la commande « **Référence** ».
- Choisir « **Table et index** ».

# *Le publipostage*

Dans cette partie, on suppose que le document principal et la source de données sont déjà créés. Dans le document principal, on va afficher la barre d'outils fusion et publipostage (Affichage → Barre  $d'$ outils  $\rightarrow$  Fusion et publipostage)

Pour commencer, Menu Outils  $\rightarrow$  Lettres et publipostage  $\rightarrow$  Fusion et publipostage

Le volet suivant apparaît

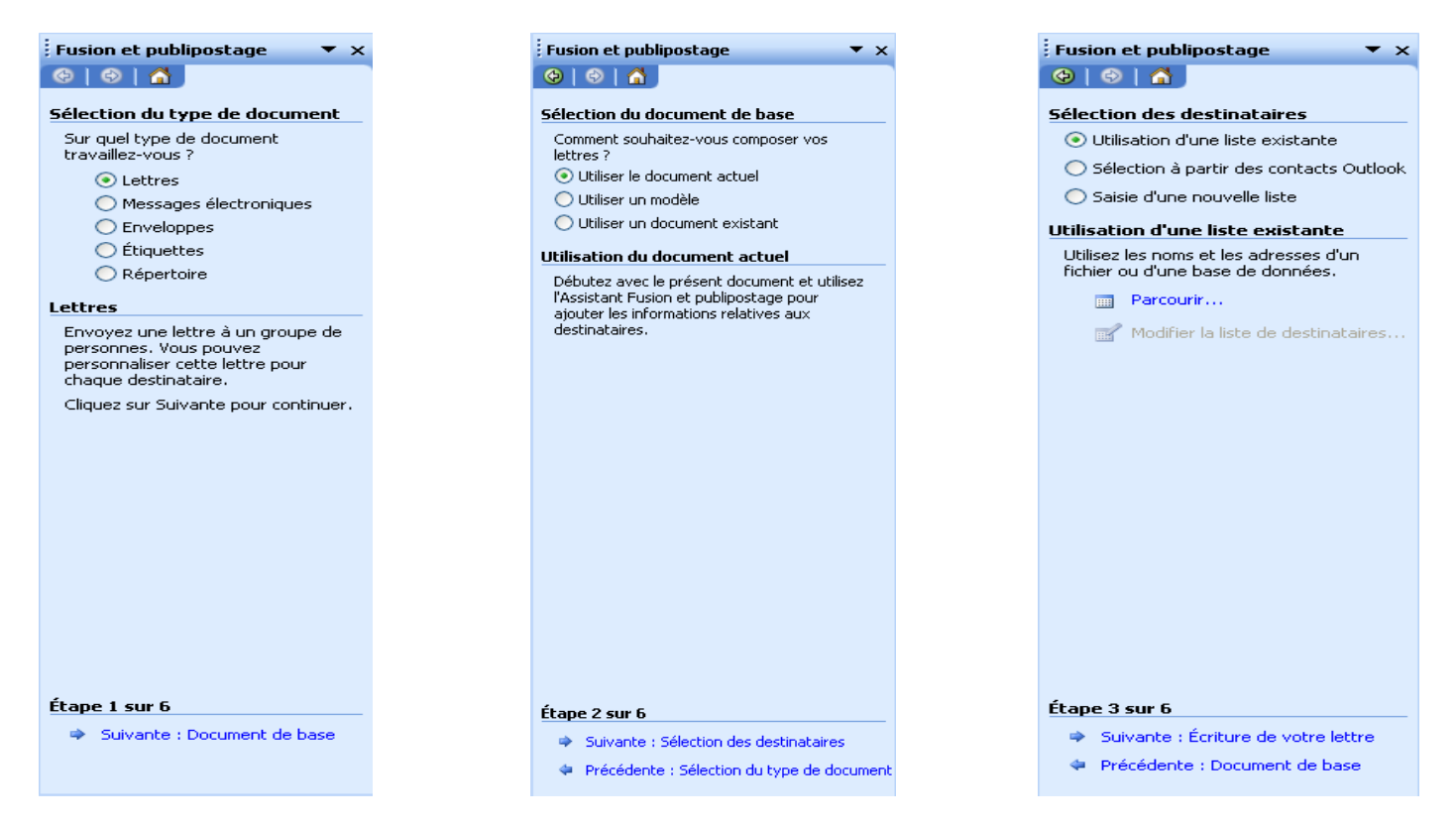

Cliquer sur suivante pour passer de l'étape actuelle à la suivante

Dans l'étape 3 (Sélection des destinataires), choisir l'option utilisation d'une liste existante et cliquer sur *parcourir* pour ouvrir la source de données (spécifier l'emplacement et le nom de la source). Maintenant on doit insérer les champs de fusion

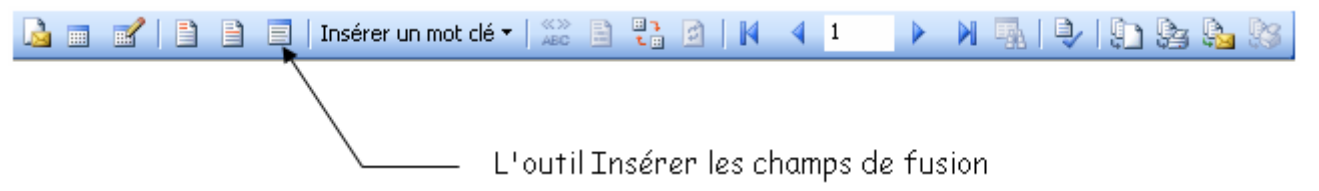

- placer le curseur dans la zone d'insertion
- choisir l'outil «Insérer les champs de fusion»
- Choisir le champs convenable et cliquer sur Insérer

Enfin, la dernière étape «Fin de la fusion» permet de générer les documents résultats, il suffit de cliquer sur «*Modifier les lettres individuelles*» pour fusionner vers un nouveau document.

Ou on peut spécifier les paramètres de la fusion à partir de la boite de dialogue suivante

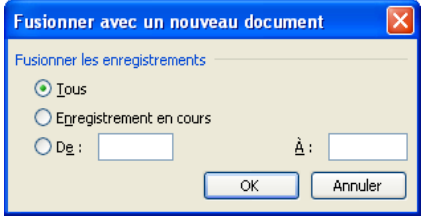

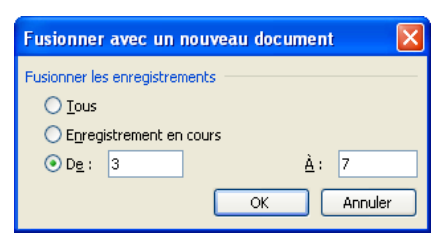

Fusionner tous les enregistrements Fusionner les enregistrements de 3 à 7

Notre fusion est terminée, il reste à enregistrer le document généré.

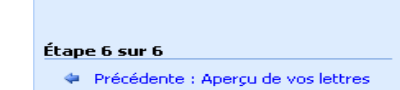

:<br>Fusion et publipostage

 $\sum$  Imprimer...

La fonction de fusion et de publipostage<br>est prête à créer vos lettres.

Pour personnaliser vos lettres<br>fusionnées une à une, cliquez sur «<br>Modifier les lettres individuelles. » Pour<br>toutes les modifier en une fois, revenez<br>au document original.

Modifier les lettres individuelles...

 $Theta$  $|Theta$  $|A$ Fin de la fusion

**Fusion** 

 $\overline{\phantom{a}}$  x

*Remarque* : On peut utiliser directement la barre d'outils fusion et

publipostage sans passer par le volet

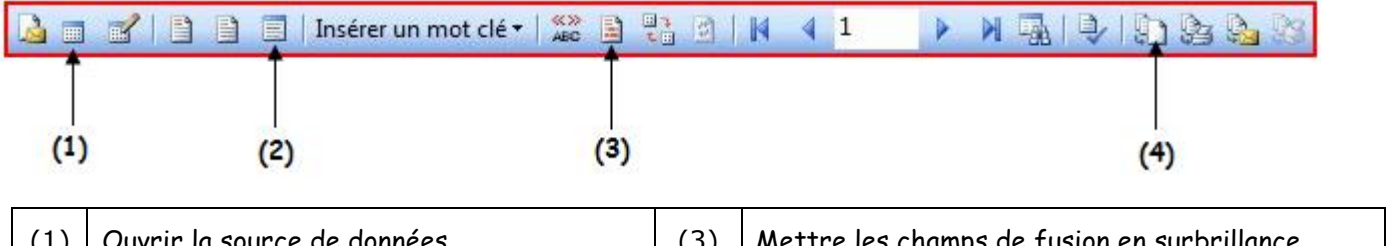

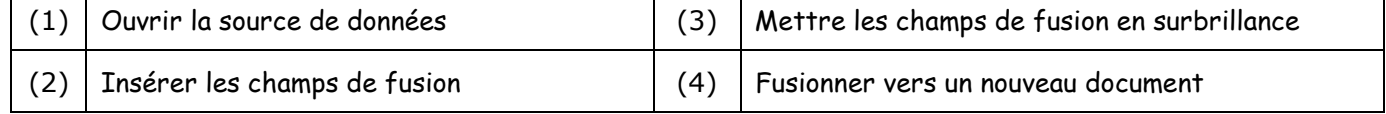